## **SYSTEM ANALIZ SAMORZĄDOWYCH skrócony opis logowania do systemu**

- 1. Należy uzupełnić ankietę można ją pobrać klikając [TUTAJ](http://www.jst.org.pl/eog/files/com/20110316104357.doc) (jest ona także dostępna na stronie [www.jst.org.pl](http://www.jst.org.pl/) w dziale System Analiz Samorządowych – prawe menu, nad aktualnościami – tytuł "SAS – zgłoszenie do badań /powiaty/") i wysłać do biura ZPP – nr faksu 18 477 86 11
- 2. Następnie Koordynator Powiatowy otrzyma stosowną informację zawierającą hasło do systemu dla danej jednostki oraz sposób logowania się i poruszania po tym systemie.

## **Sposób poruszania się po systemie SAS – wprowadzanie danych**

Po uzyskaniu z biura ZPP hasła do systemu, aby móc wprowadzać dane do SAS należy:

- 1. otworzyć stronę [www.sas.zmp.poznan.pl](http://www.sas.zmp.poznan.pl/)
- 2. kliknąć na zakładkę "powiaty"

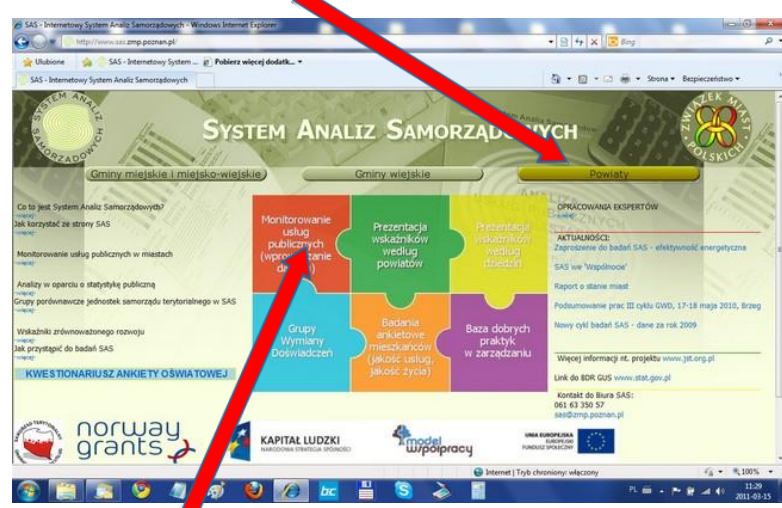

- 3. następnie na pierwszy puzzel (czerwony)
- 4. otworzy się nowa strona, na której z lewego rozwijanego menu wybierają Państwo nazwę swojego powiatu, następnie wpisujecie Państwo otrzymane z biura ZPP hasło

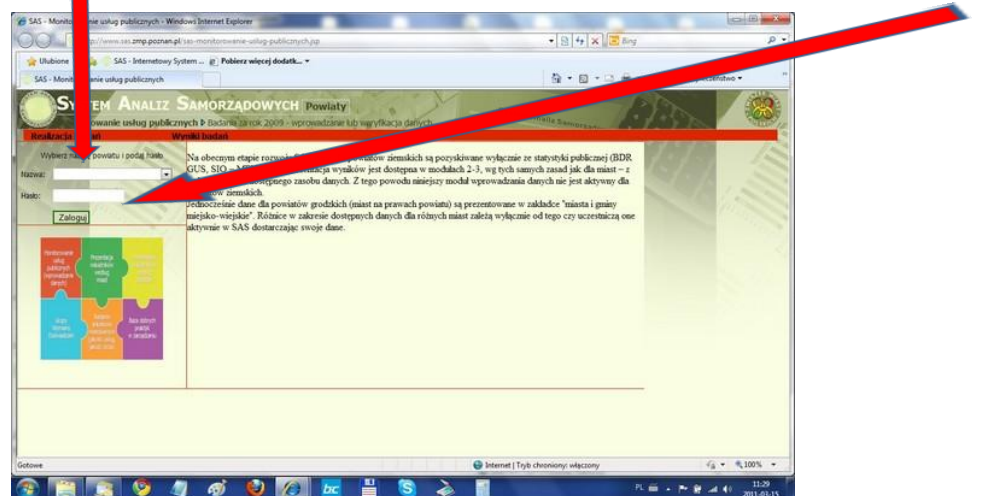

5. klikacie Państwo "zaloguj"

6. po zalogowaniu rozwijacie Państwo zakładkę "Realizacja badań", a następnie "Wypełniania ankiet/modyfikacja"

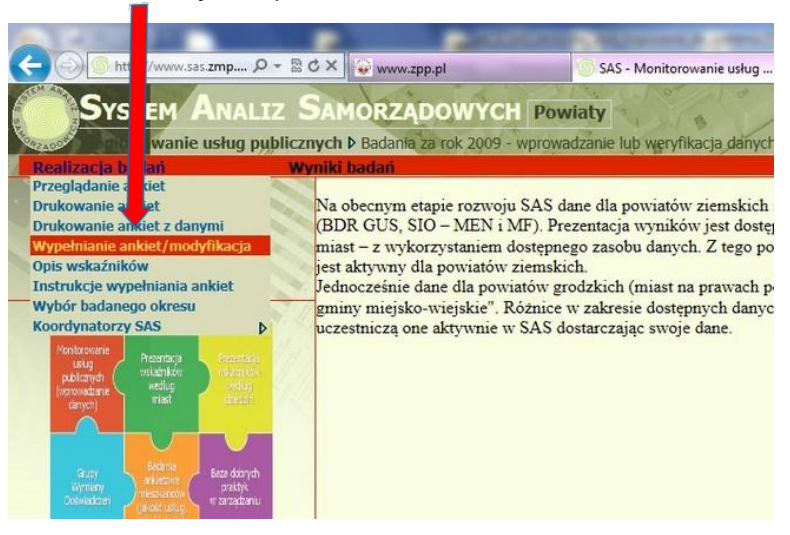

7. otworzy się nowa strona, na której wybieracie Państwo zakładkę "transport"

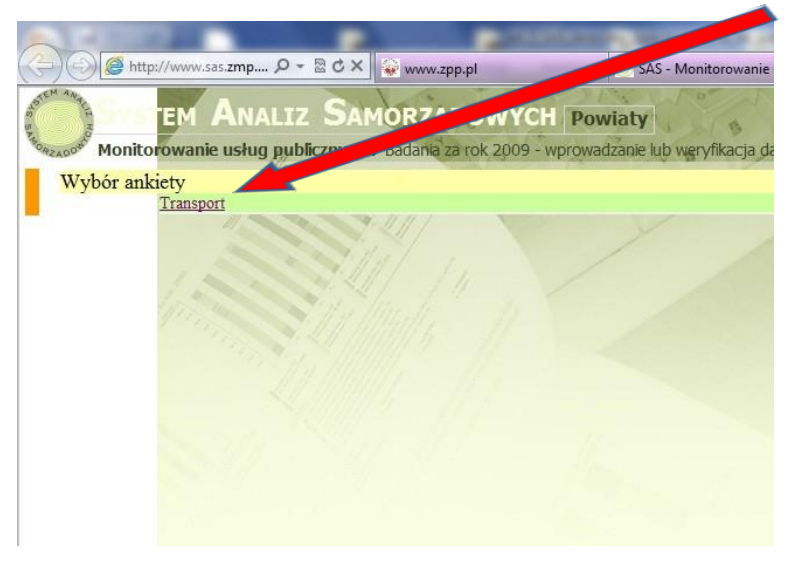

8. otworzy się podstrona ze spisem treści ankiety dot. dróg powiatowych, na której to klikając na butony (przyciski) "strona->" lub "<-strona" możecie Państwo przechodzić po poszczególnych podstronach ankiety, a co za tym idzie możecie Państwo uzupełniać w nich dane dotyczące Państwa samorządu

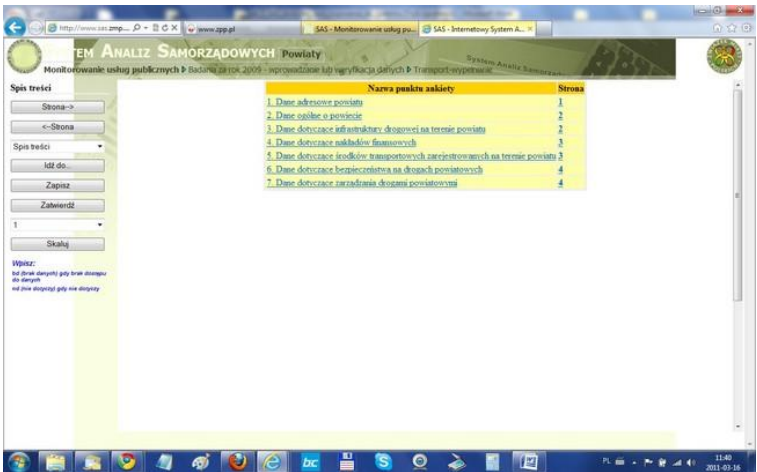

9. przedstawiciel samorządu (koordynator) uzupełnia tylko te pola, które podświetlone są na niebiesko (pola białe generowane są automatycznie z danych pozyskanych z GUS oraz Ministerstwa Finansów)

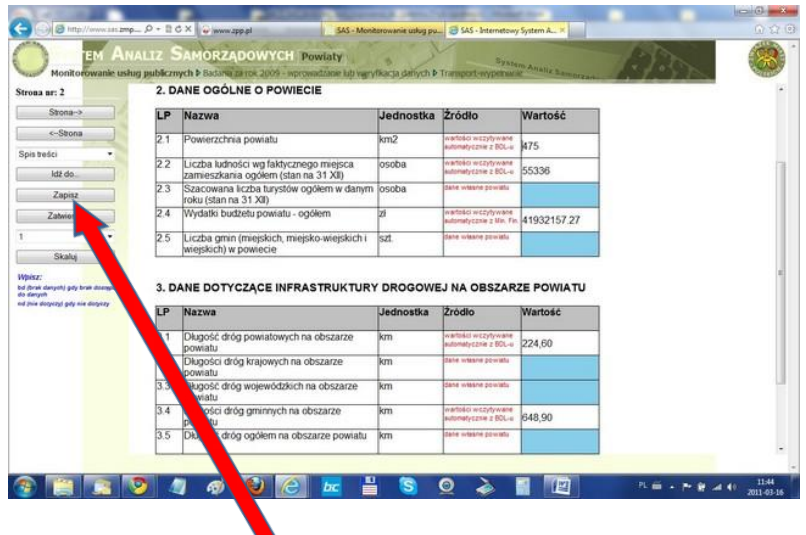

- 10. koordynator uzupełniający ankietę ma możliwość robienia tego wieloetapowo klikając po uzupełnieniu na buton "zapisz" i wracając po czasie do uzupełnienia
- 11. W sytuacji stwierdzenia, że na pewno wszystkie pola zostały poprawnie uzupełnione koordynator uzupełniający klika na buton "zapisz", a następnie "zatwierdź". Uwaga: kliknięcie na buton "zatwierdź" powoduje, że dany samorząd nie będzie już mógł dokonywać zmian w ankiecie
- 12. Opcjonalnie: po uzupełnieniu, zapisaniu i zatwierdzeniu ankiety prosimy o przesłanie mail'a z informacją o tym fakcie na adres: [sas@zpp.pl](mailto:sas@zpp.pl)

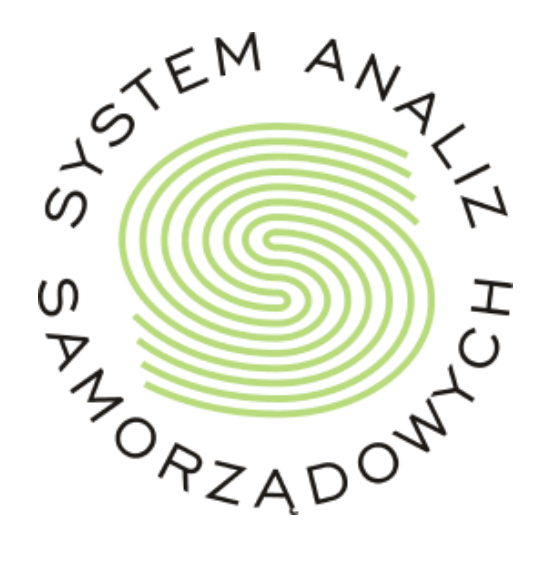